## APPLICANT GUIDANCE **Signing the letter of intent**

**Version 1.0** 

**NOTE:** Before you can sign the letter of intent your organisation has to be invited to the Online Monitoring System (OMS) for the relevant project proposal. If your organisation has not already been invited your lead partner can invite you following the guidance "Adding a partner manager".

The term "signatory" is used in this guidance, and this is not to be mistaken for the term "Authorised Signatory". In this guidance the term "signatory" covers an individual who legally will and can sign the letter of intent on behalf of the partner organisation. The signing of the letter of intent by the signatory is carried out outside the OMS and no OMS user account will be created for the individual during this process.

#### **STEP 1**

Once the partner manager has accepted the invitation to the system the shared project can be accessed. From the dashboard (Or the menu item "my projects") the partner manager can access the shared project.

#### Access the application by clicking on the title.

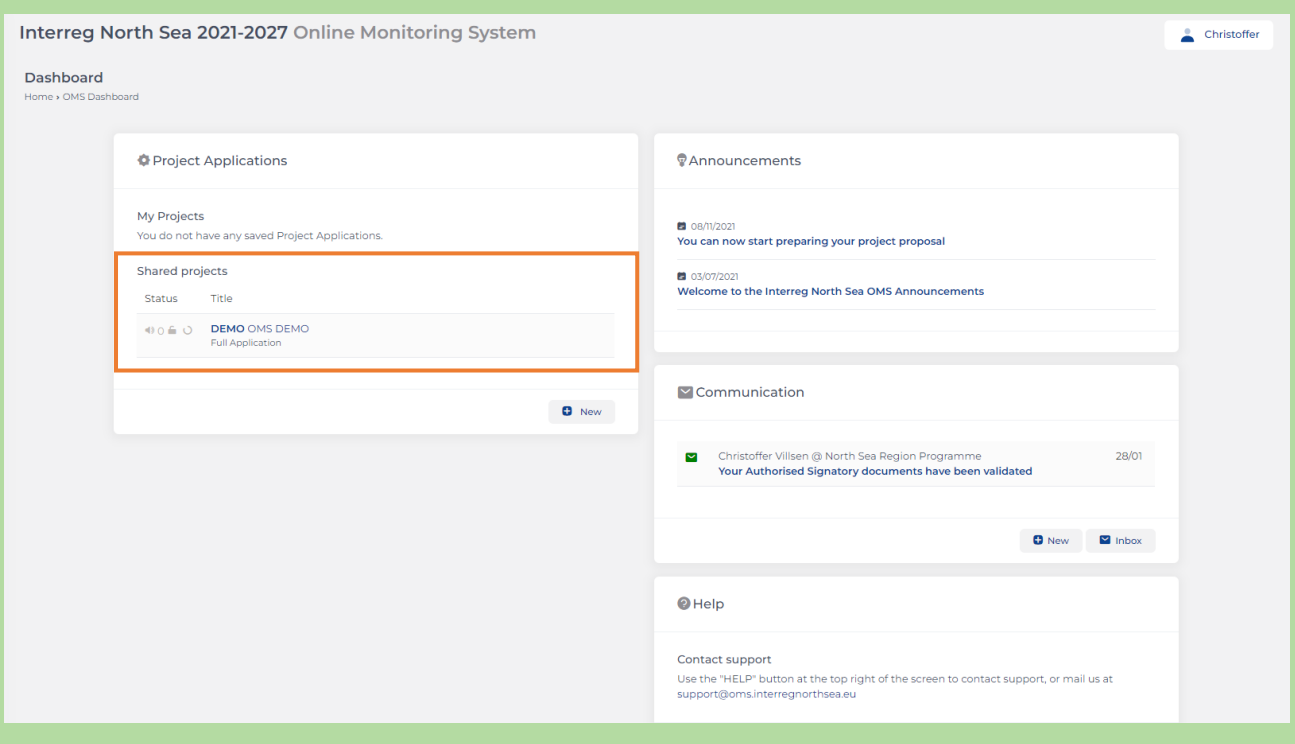

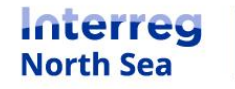

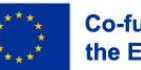

When viewing the application, you can start the signing process of the letter of intent and (if relevant) the self-declaration. Click on the button "Docs" in order to access the documents which need to be completed before the application form can be submitted to the programme.

**NOTE:** If the partner manager clicks on the button "Status" the full overview of the application status (including missing parts) can be seen.

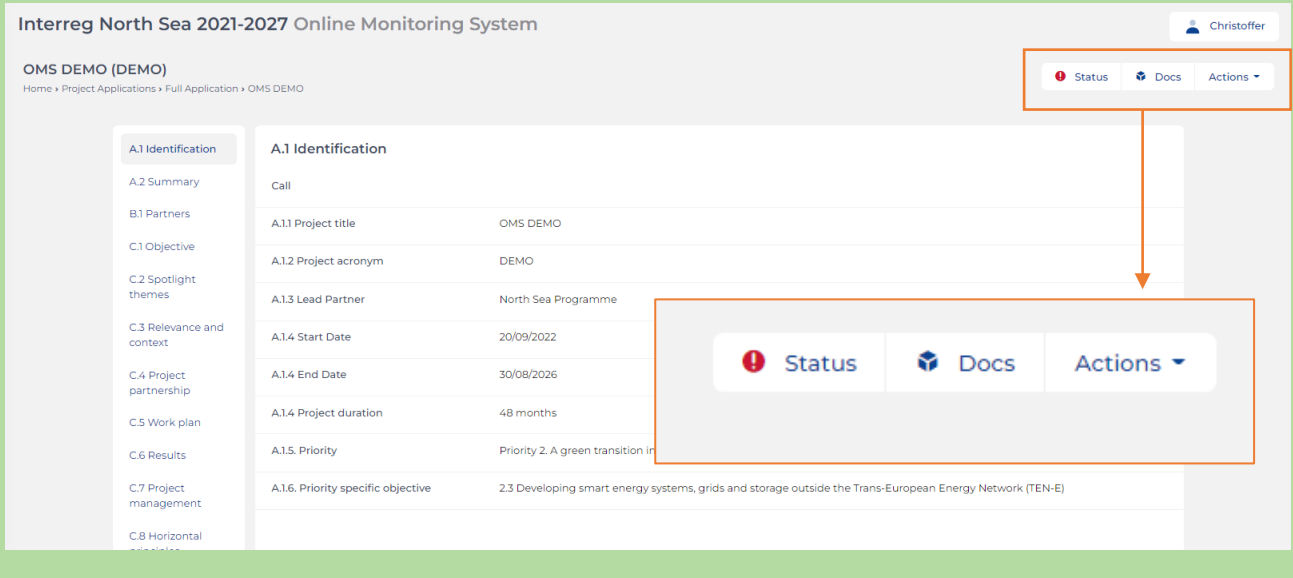

### **STEP 3**

In order to start the signatory process for the letter of intent click the button "Start".

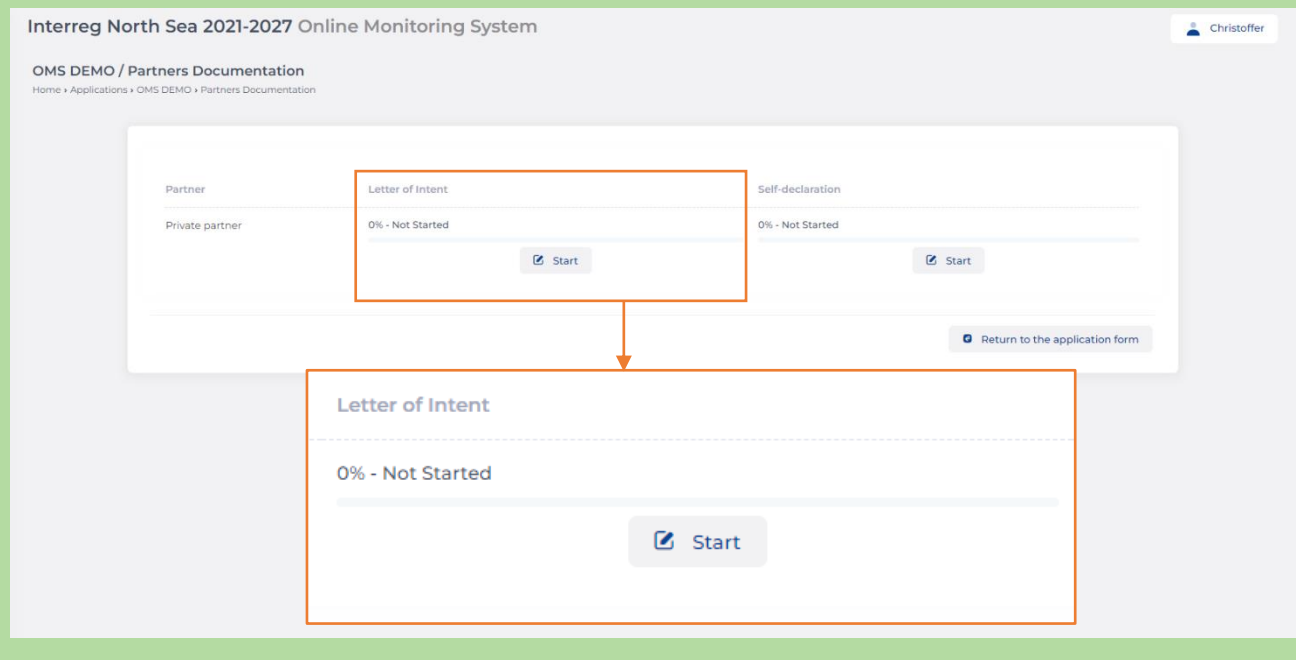

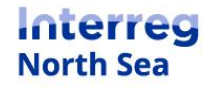

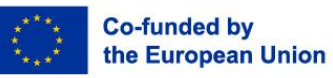

Now you should provide the details for the individual who can legally sign the letter of intent on behalf of the partner organisation. Once the information is filled-in you have to click the button "Proceed".

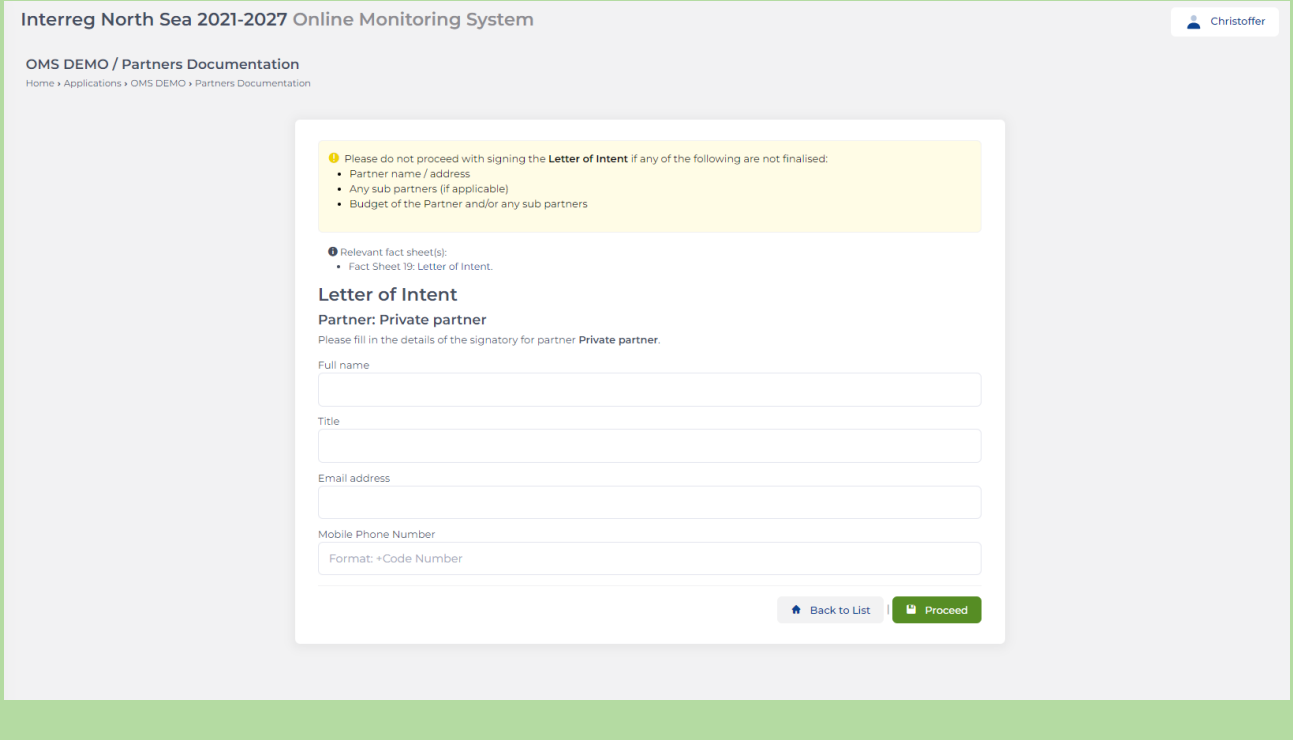

### **STEP 5**

Now you see a preview of the letter of intent which is ready to be signed. Click on the button "Submit" to forward the letter of intent for electronic verification.

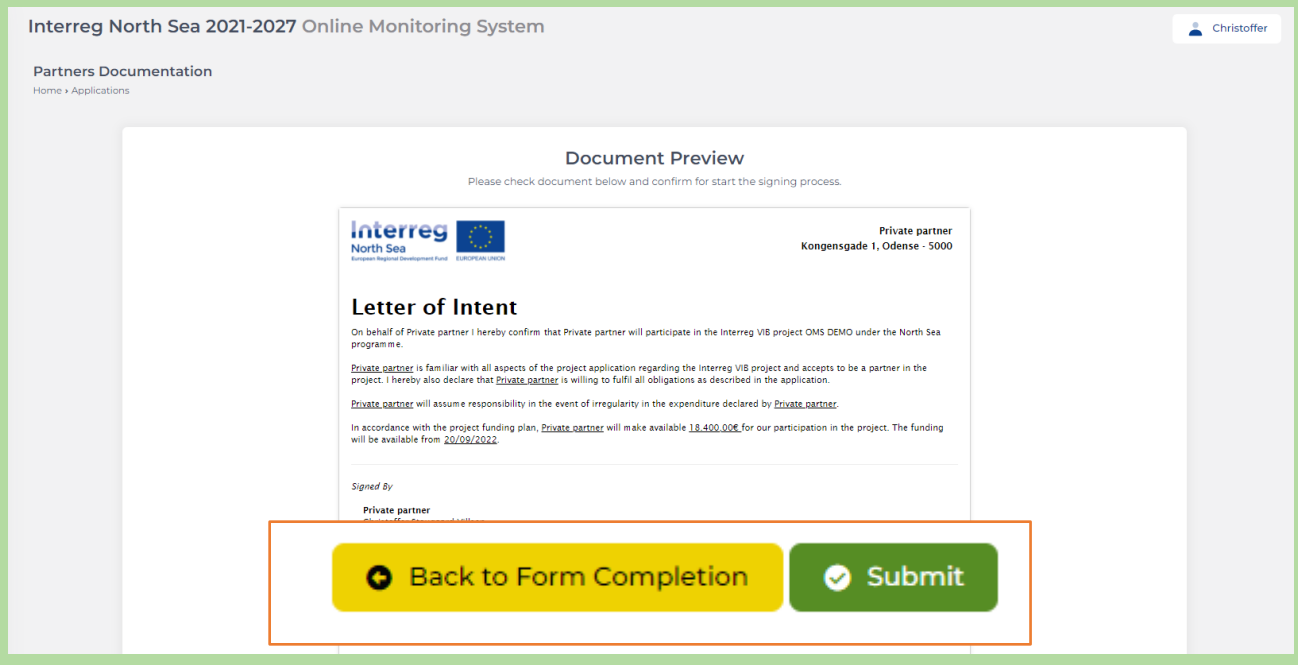

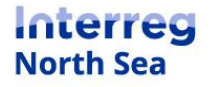

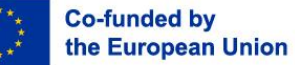

Now you get an on screen notification that the letter has been sent for signature. Please be observant that an email is now being sent to the provided email address, in which further guidance is provided to the signatory.

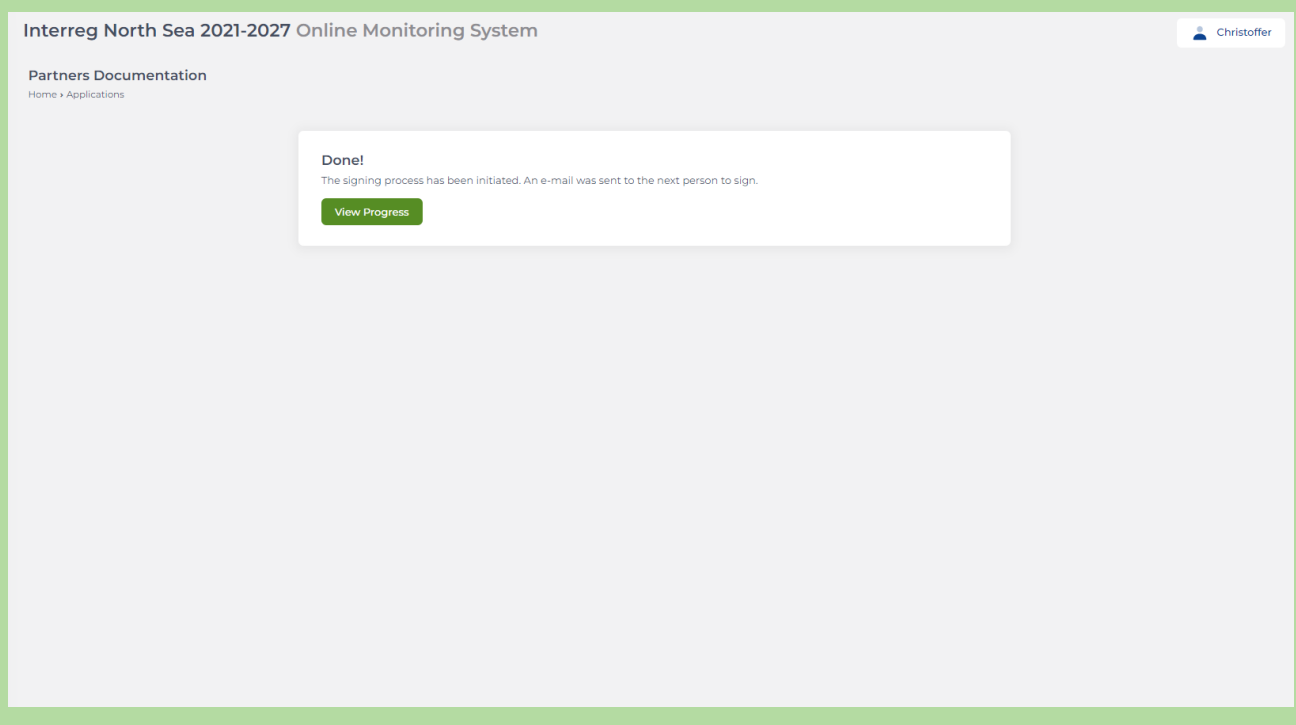

**NOTE:** Once the process of signing the letter of intent has been started the partner manager can track the process. The partner manager also has the possibility to "Recall" issued letter and/or "remind" the signatory to sign the letter.

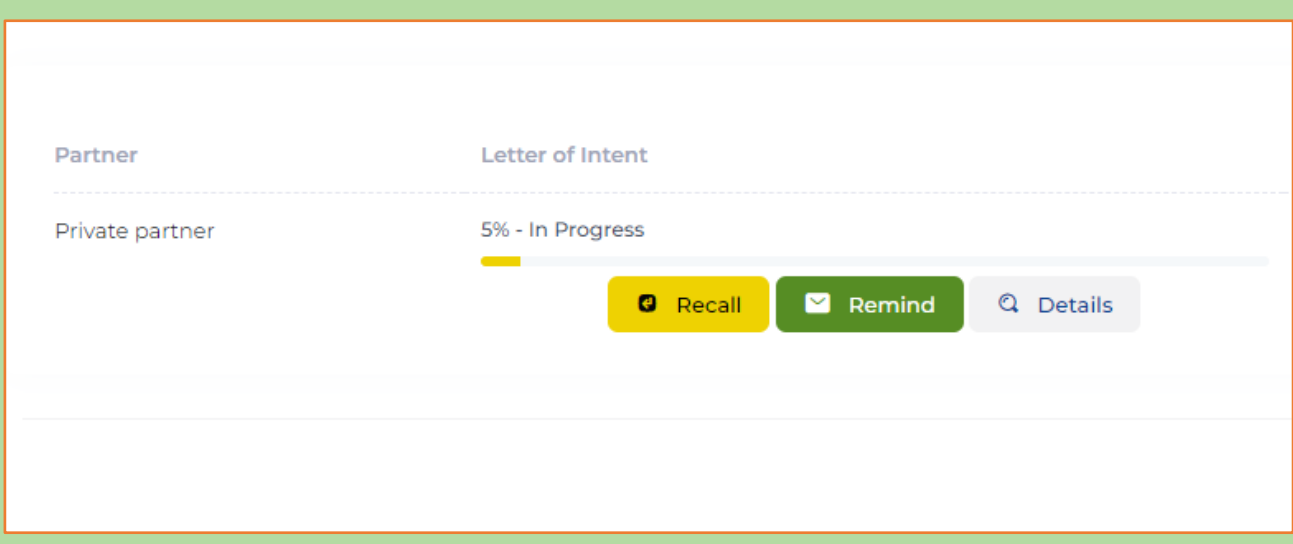

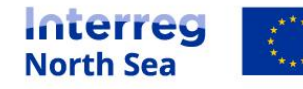

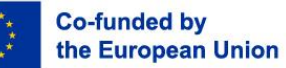

### **The following steps are carried out by the signatory**

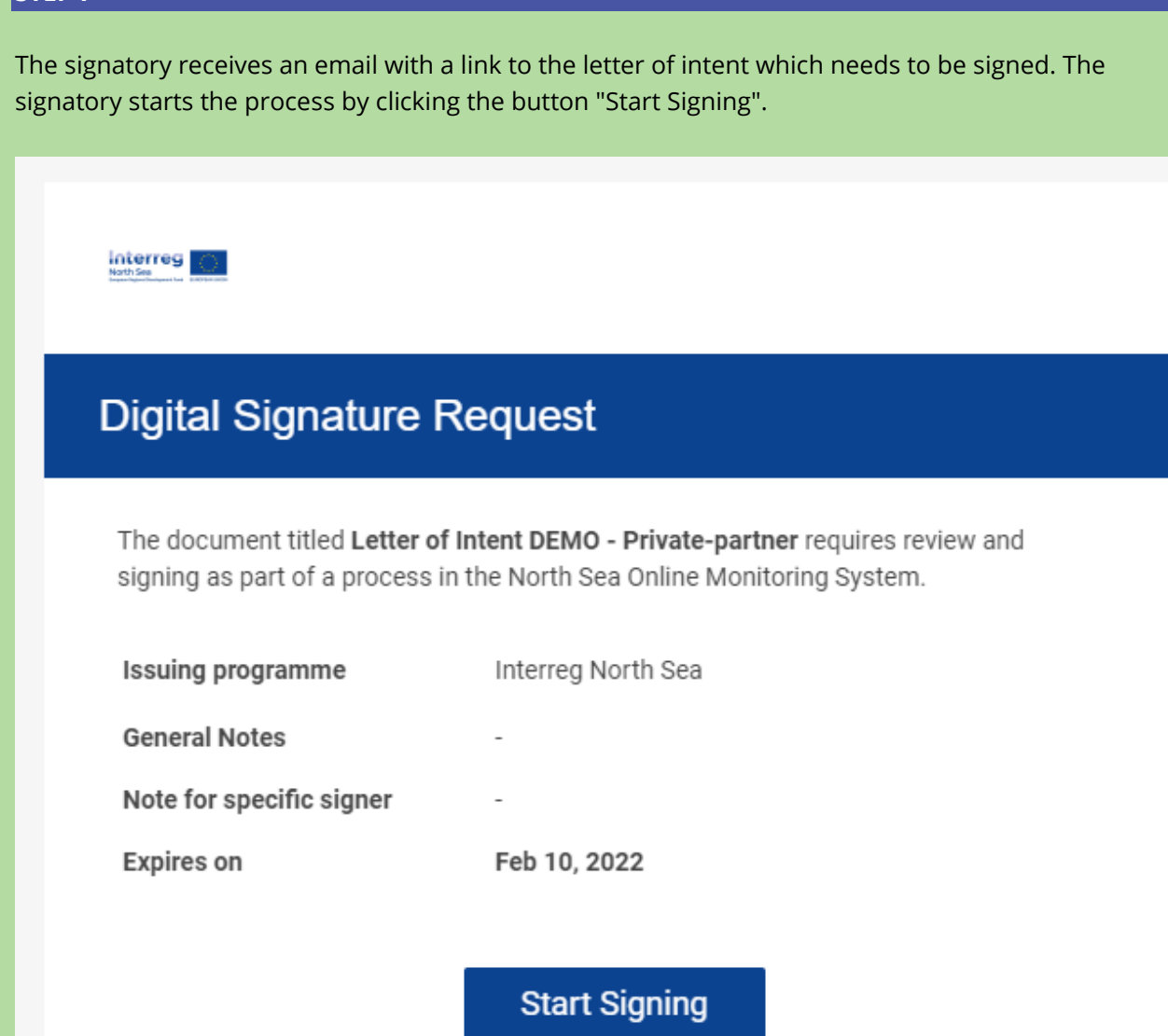

This is an automated email from Zoho Sign. For any queries regarding this email, please contact the sender system@oms.interregnorthsea.eu directly. If you think this email is inappropriate or spam, you may file a complaint with Zoho Sign here.

### **STEP 8**

**STEP 7**

Once the signatory has clicked the link in the email an access code to the document will be sent to the mobile phone number (SMS). The signatory enters the access code and presses the button "Proceed to document".

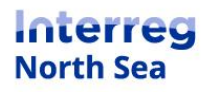

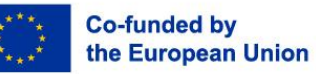

## Document info

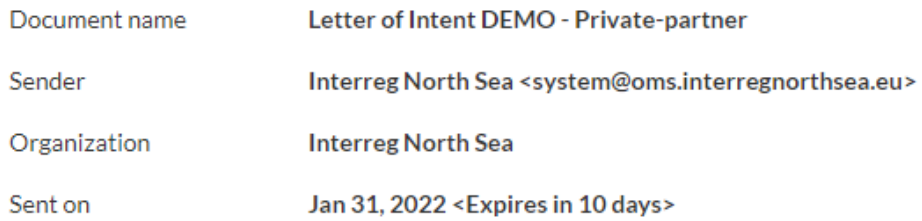

### Enter access code (SMS)

The sender has enabled additional access restrictions for this document. Please enter the access code received on your phone via SMS(\*\*\*\*\*\*\*\*37) to access this document.

# # # # # #

Didn't receive the authentication code?

Resend code

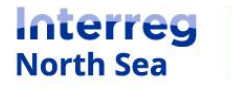

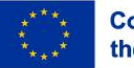

The signatory insert the signing date by clicking on the field "Sign date". By clicking the field today's date will be inserted. The letter is signed by clicking the field below the "date" field.

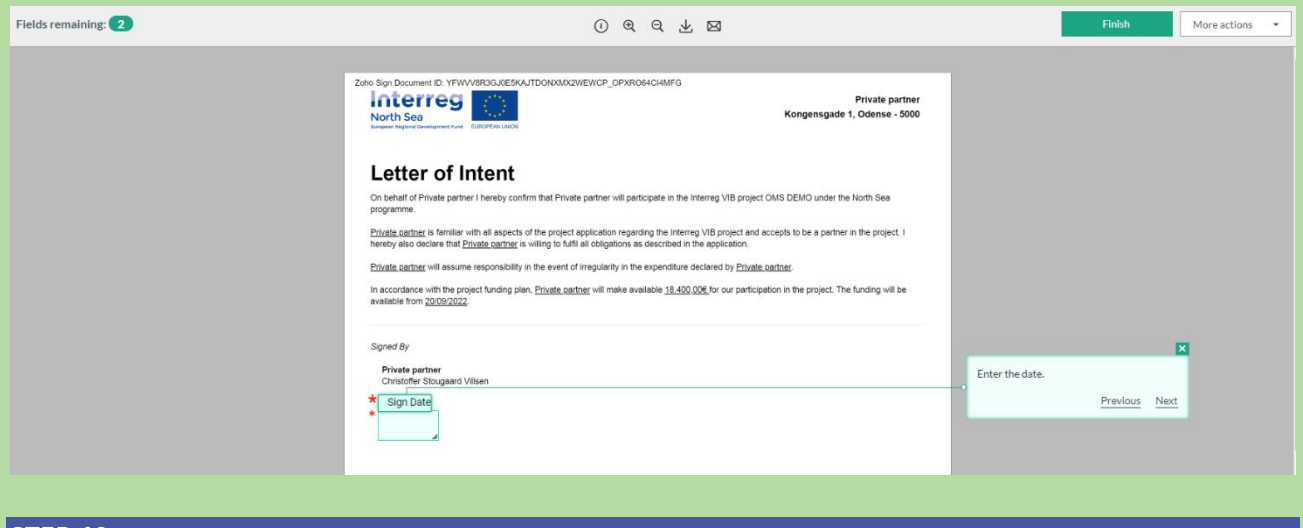

### **STEP 10**

The signatory can now enter a signature in one of three ways. Either the document can be signed by typing the signature (**10a**), by drawing the signature (**10b**), or by uploading an image files with a preexisting signature (**10c**).

**10a)** Signing the letter by entering the name and initials of the signatory. The signatory can choose between various fonts.

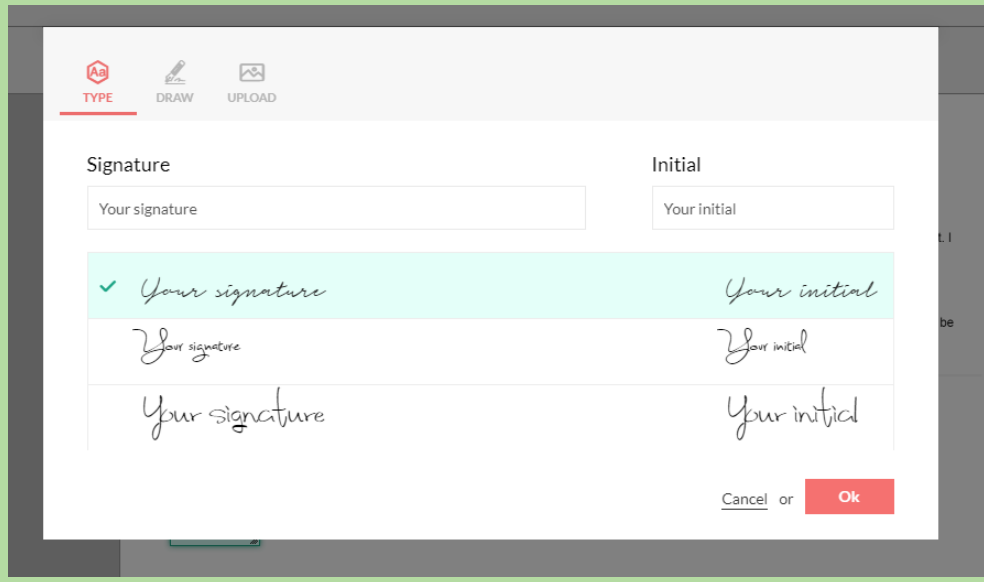

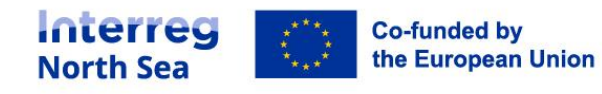

**10b)** The signatory can sign the letter by drawing a signature. This is easiest if done on a tablet or other touchscreen device.

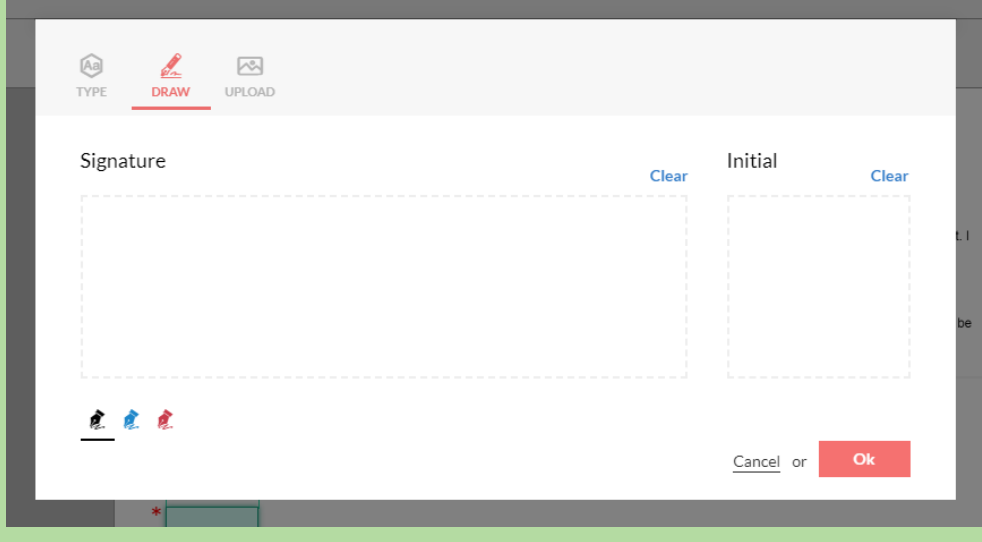

**10c)** If the signatory has a pre-existing signature saved as an image file this can be uploaded and inserted onto the document.

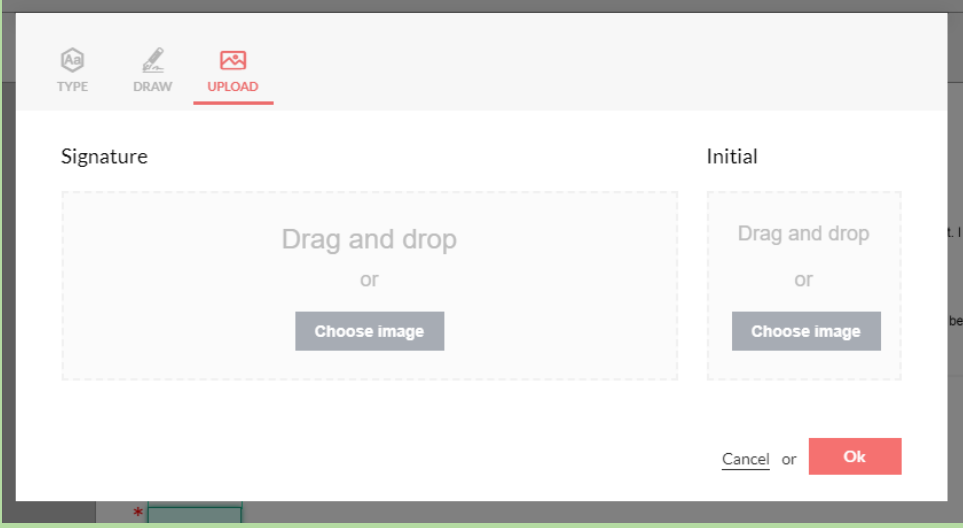

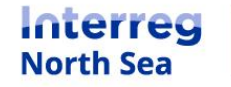

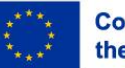

Once the signatory has applied a digital signature (and clicked the button "OK" in the previous step) the letter is now in preview ready to be finalised. The signatory finalises the signing process by clicking the button "Finish".

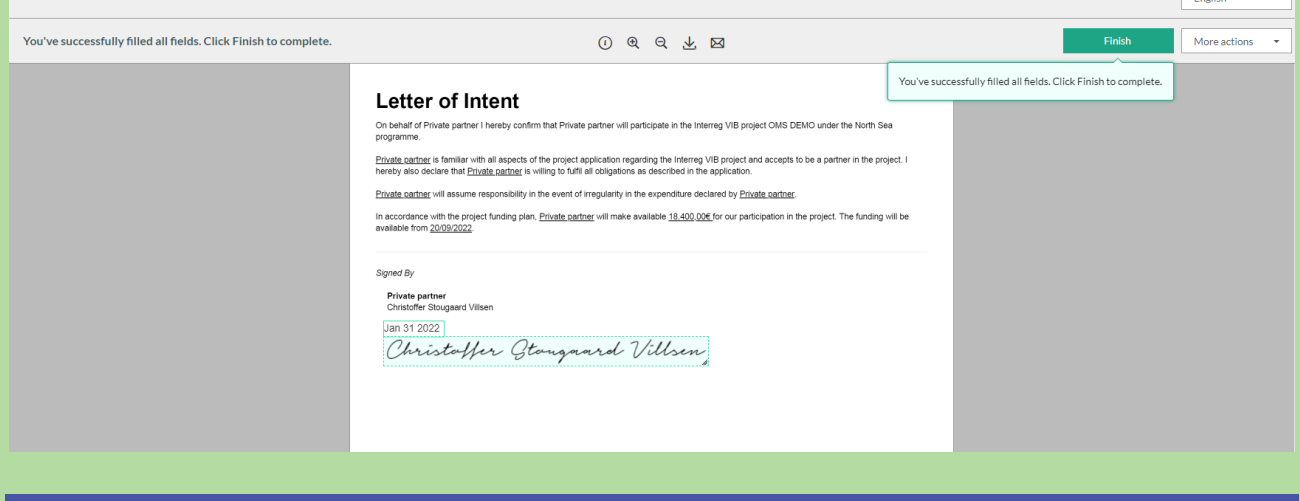

### **STEP 12**

The signatory is now returned to the Online Monitoring System, and a messaging stating that the process is completed is prompted.

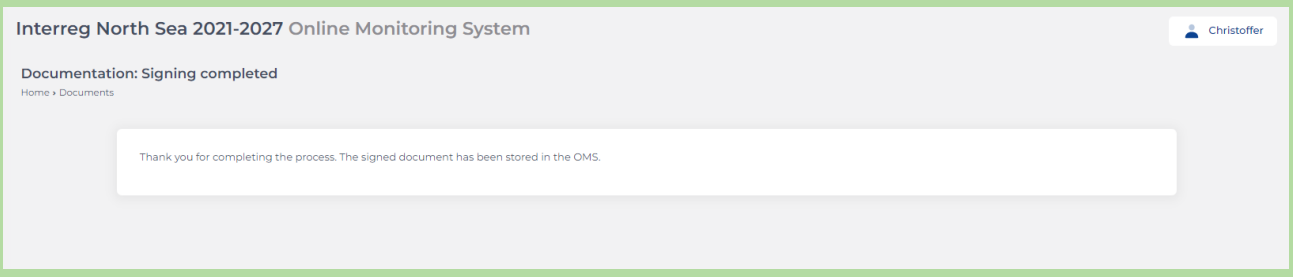

**NOTE:** Both the lead partner manger and the partner manager can now see the signed version of the letter of intent. The letter is also visible to the joint secretariat and "attached" to the application.

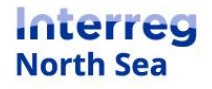

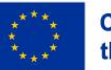

# **Questions or comments?**

Get in touch! Feel free to contact one of our project advisors. Find contact details for our staff at **interregnorthsea.eu**.

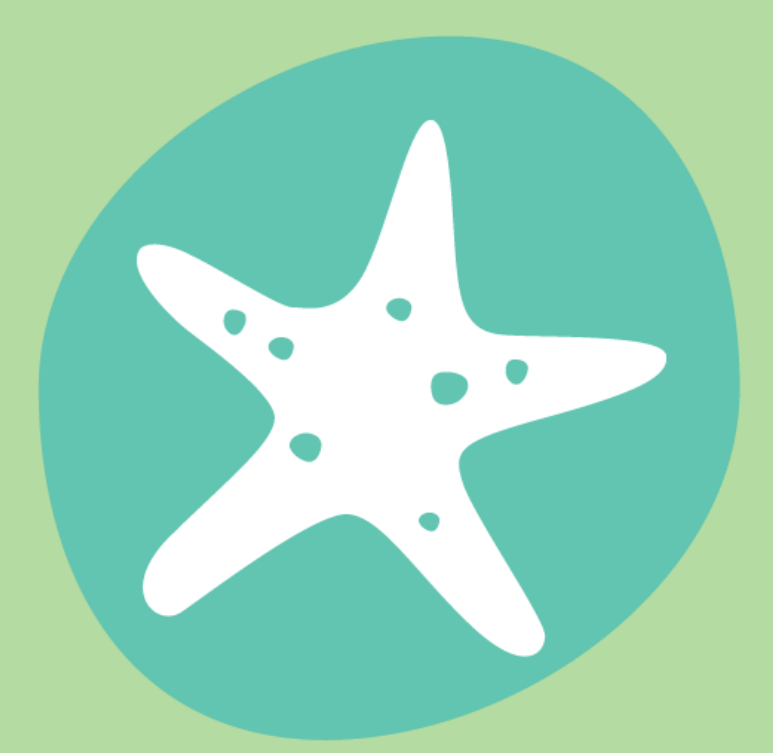

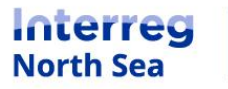

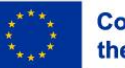